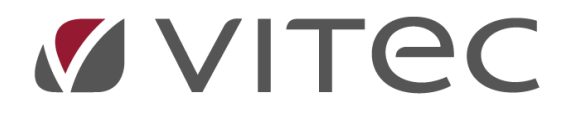

## **Hantering av inre fond – BRF**

## *Lathund, Vitec Hyra*

*Reviderad: 2020-02-11*

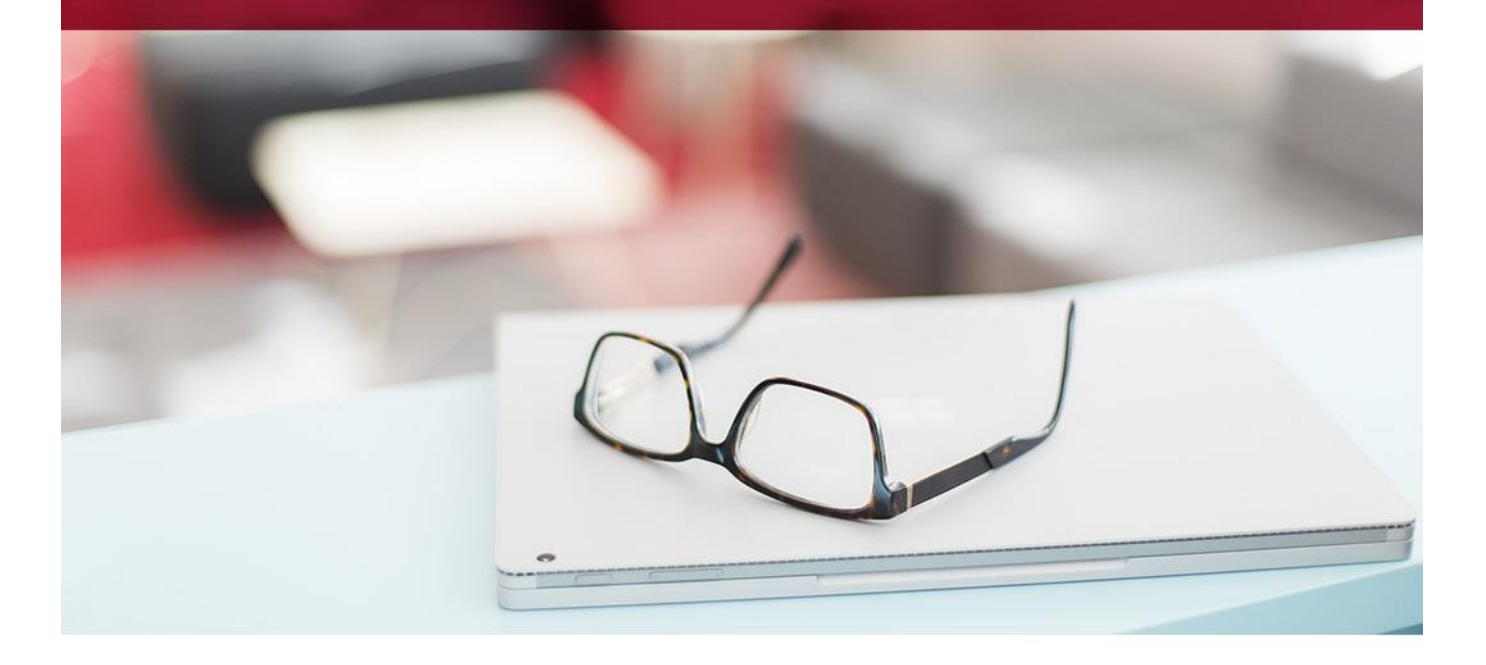

## **Avsättning till inre fond**

Nås via Meny->BRF->Avsättning till inre fond.

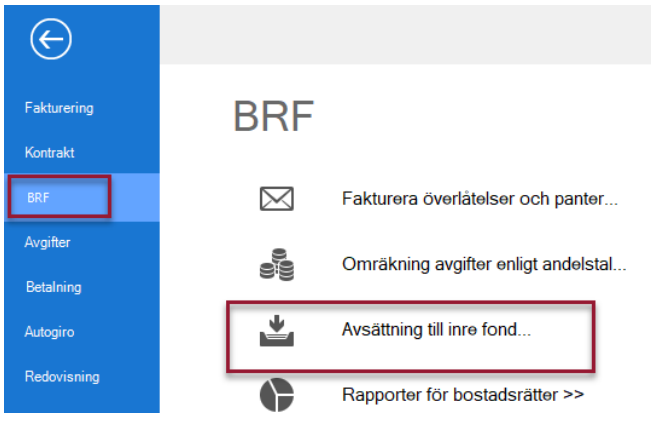

Du kommer då till standardurvalet där du ska välja vilka objekt som ska hanteras (förutsatt att de har markerat att de ska hantera inre fond, se under rubriken 'objekt' i lathunden 'Förutsättningar Inställningar Behörigheter API). Skillnaden mot standardurvalet är att systemet i detta fall bara har med ägare som är markerade som 'bostadsrättsförening'.

När du gjort ditt urval och klickat på 'nästa' så kommer du till steg två, där du ska välja datum för insättning, vilket andelstal som den ska baseras på och vilket år som underlaget ska hämtas från. Underlaget kan du via en länk redigera om den inte finns inlagd.

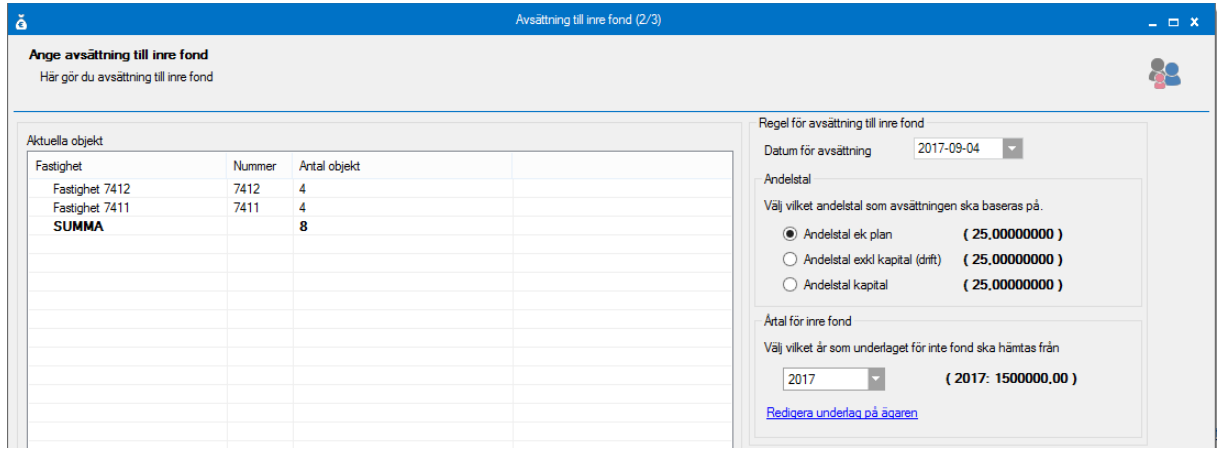

Klicka på 'Nästa' och du kommer till steg tre, där du får en lista med uppräkningar som föreslås.

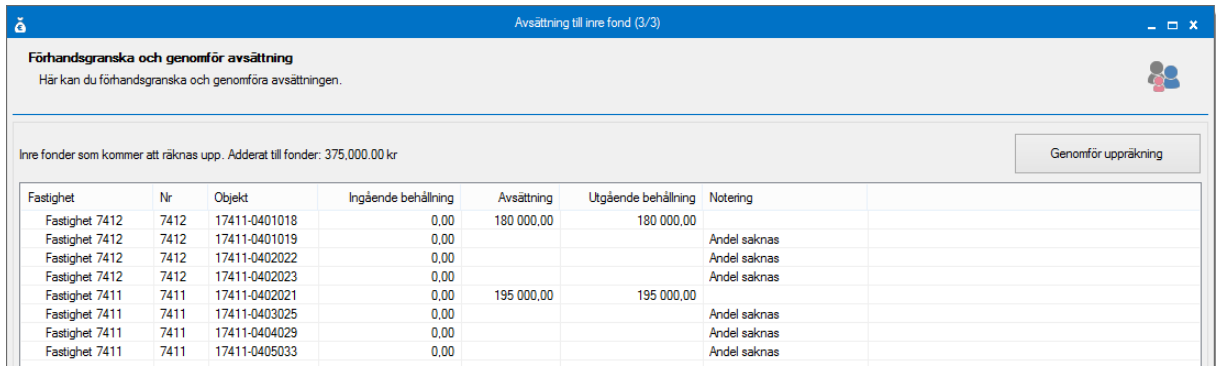

Klicka på 'Genomför uppräkning' för att slutföra allt.

Du får en bekräftelse på att uppräkningen genomförts.

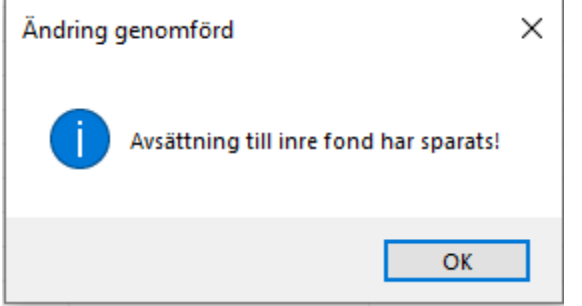

## **Uttag**

Inre fond finns också på en egen flik på objektet där du kan göra uttag. Du kan också göra insättningar här genom att välja 'nytt uttag' och ange belopp med minustecken.

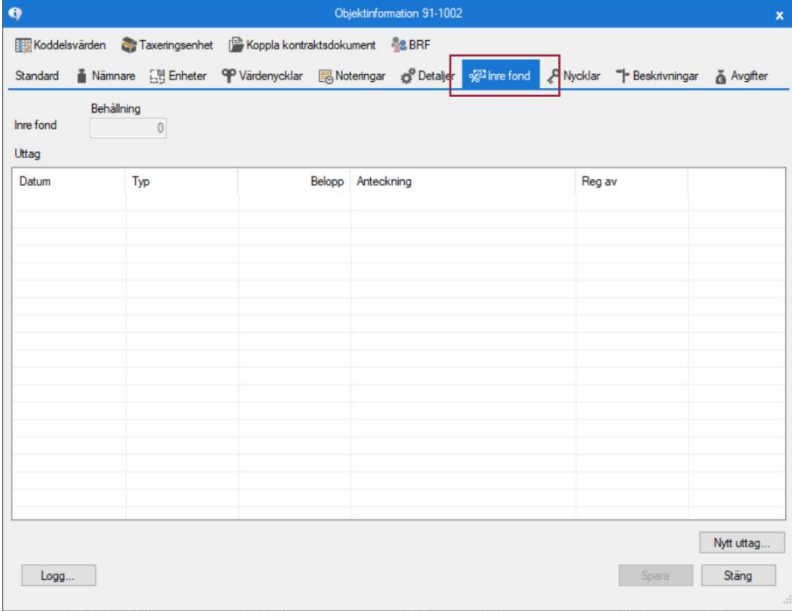